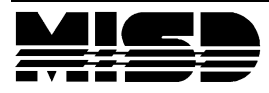

## **Copying Previous Constraints to a New Build**

Follow the steps below to successfully export and import the constraints from one build to another. Note that you must have a Build already set up to import into. Obtain the BuildID numbers through DDE.

- 1. Navigate to Start Page > System Administrator > Direct Database Export (DDE).
- 2. Select the ScheduleBuilds (105) table.
- 3. Select all the records, then list view.
- 4. Find the BuildID that you want to export from and the BuildID that you want to import into.
- 5. Perform another search for the constraints in DDE:
	- Select the Schedule Constraints table. Search with the parameters of BuildID = (select the BuildID for the build you want to copy from)
	- Your search should yield the constraints you want to work with. Select Table View and check your records. You may have more than 1 type of constraint; the ConstraintCode is a different number for each type of constraint. If you only want a certain type of constraint, determine the ConstraintCode you want and Search for ConstraintCode = xx. Click Export Records.
- 6. On this screen, from the dropdown, it is suggested that you select all the possible fields that can be selected. If you are exporting multiple ConstraintCodes, it's too time consuming to weed out the fields that have no data. Once you have all the fields selected, click export and save the file as a text tab delimited file. Below is an example of a section link constraint (ConstraintCode = 92) and you must export, at least, all the fields highlighted below.

## **ScheduleConstraints**

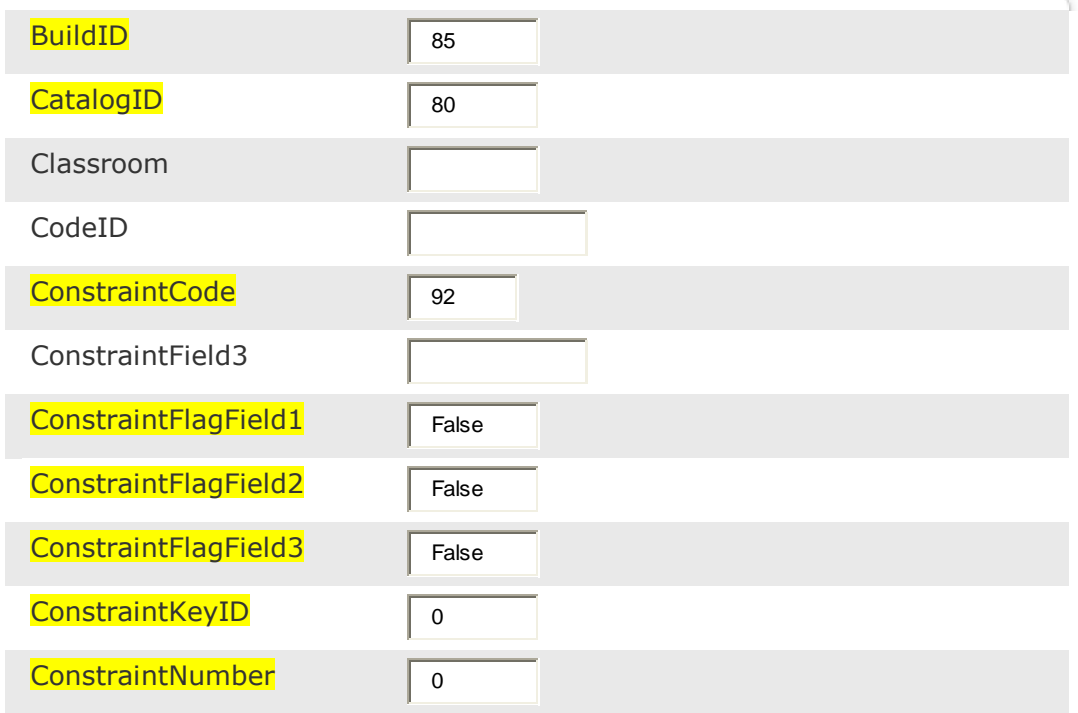

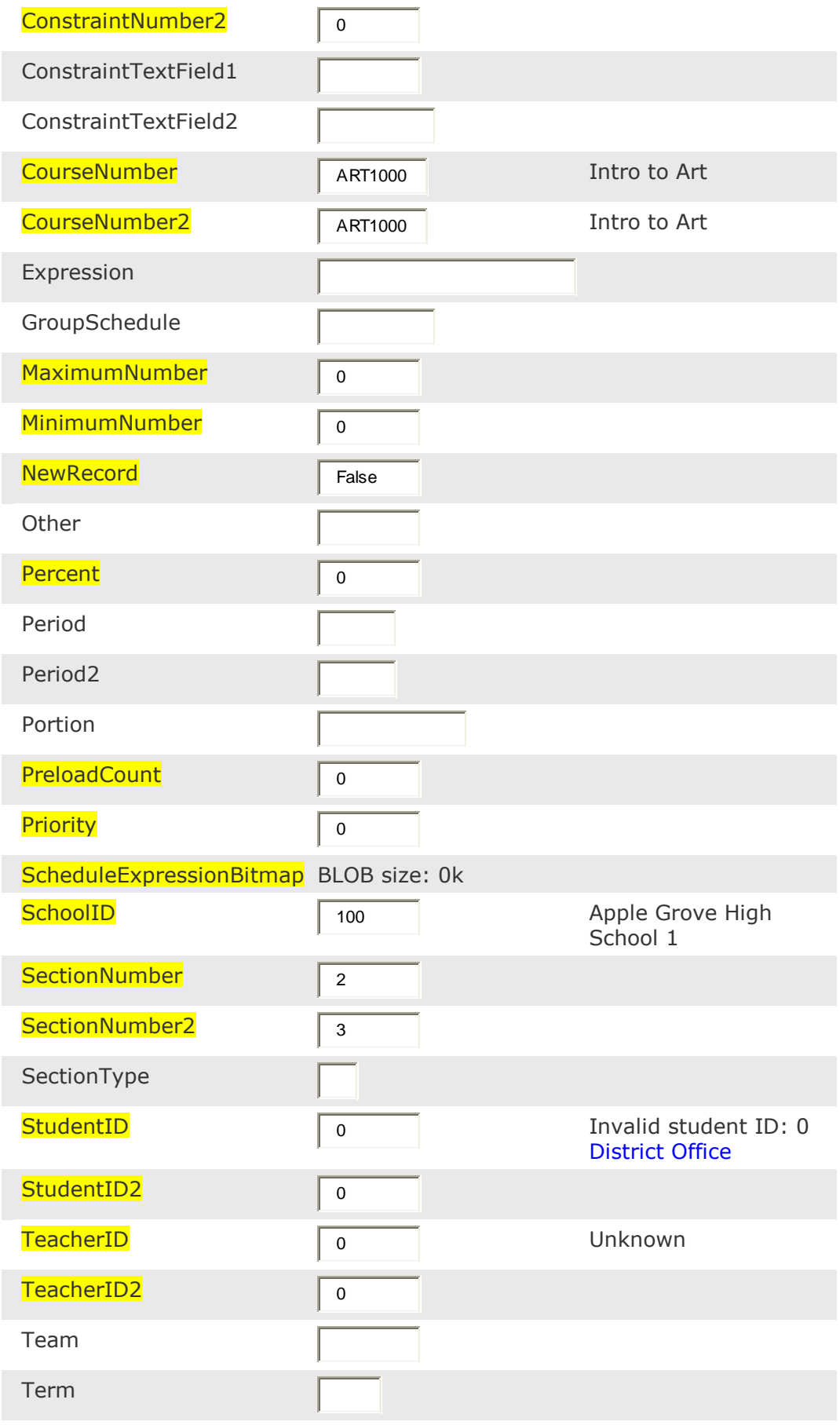

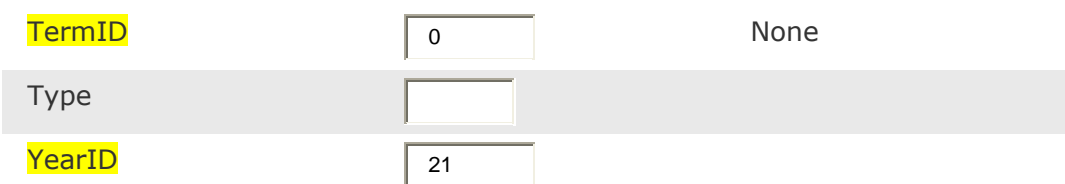

- 7. Open Excel, then open the file and preserve as a text file. In this file, change the data in the following fields:
	- Change the YearID field from the current year to the next year
	- Change the TermID field from the current year to the corresponding TermID in the next year
	- Change the Build ID to which ever BuildID you are using for next year and Save the file as a .txt file.
	- You may want to compare this Excel list with the Constraints from the previous year to verify you have the correct records. To do this, in this current school year, PowerScheduler, open the Scenario from this current year and check the box to activate this scenario. Check your constraints and print list if you like or take note of the number of records. Go back to Scenarios and select next year's scenario and check the box to activate again (this is the one you are working in for next year's schedule).
- 8. Once the data that needs to be changed is changed, you will import the data using the Quick Import Screen. Navigate to Start Page > Special Functions > Importing & Exporting > Quick Import, and select the Schedule Constraints table.
- 9. Browse for and select the new file that you just saved. Click Submit.
- 10. The next page that appears will have a field map. Make sure that all the exported fields have a matching import field. If you kept Field Names on the first row of your import file, select the box to Exclude First Row. Click Submit. You should see the progress and success of the import.
- 11. Once the import has completed successfully, go to the PowerScheduler area to confirm that the constraints have copied over.
- 12. Navigate to Start Page > PowerScheduler > Constraints > Build Constraints. There should be figures to indicate the presence of constraints in that build.
- 13. If you also imported Load Constraints, you need to make sure that the section numbers still apply especially if you have rebuilt your schedule. If the section numbers are incorrect and you try to run a load, the engine will either return an error or the constraint will not be followed.

**Note:** Make sure to **regenerate bitmaps** after importing any preschedule, room free, teacher free, course restrict constraints or any others that use an expression.